# **Sommaire**

- A S'inscrire
- B Se connecter
- C Créer un nouveau sujet (message)
- D Répondre à un sujet (message)
- E Consulter les nouveaux sujets (messages) depuis sa dernière connexion
- F Consulter les sujets (messages) pas encore consultés
- G Avantages du forum par rapport à la messagerie

## **A - S'inscrire**

01 – Se rendre sur le forum avec l'adresse suivante :

# http://www.forum-neurofeedback.fr

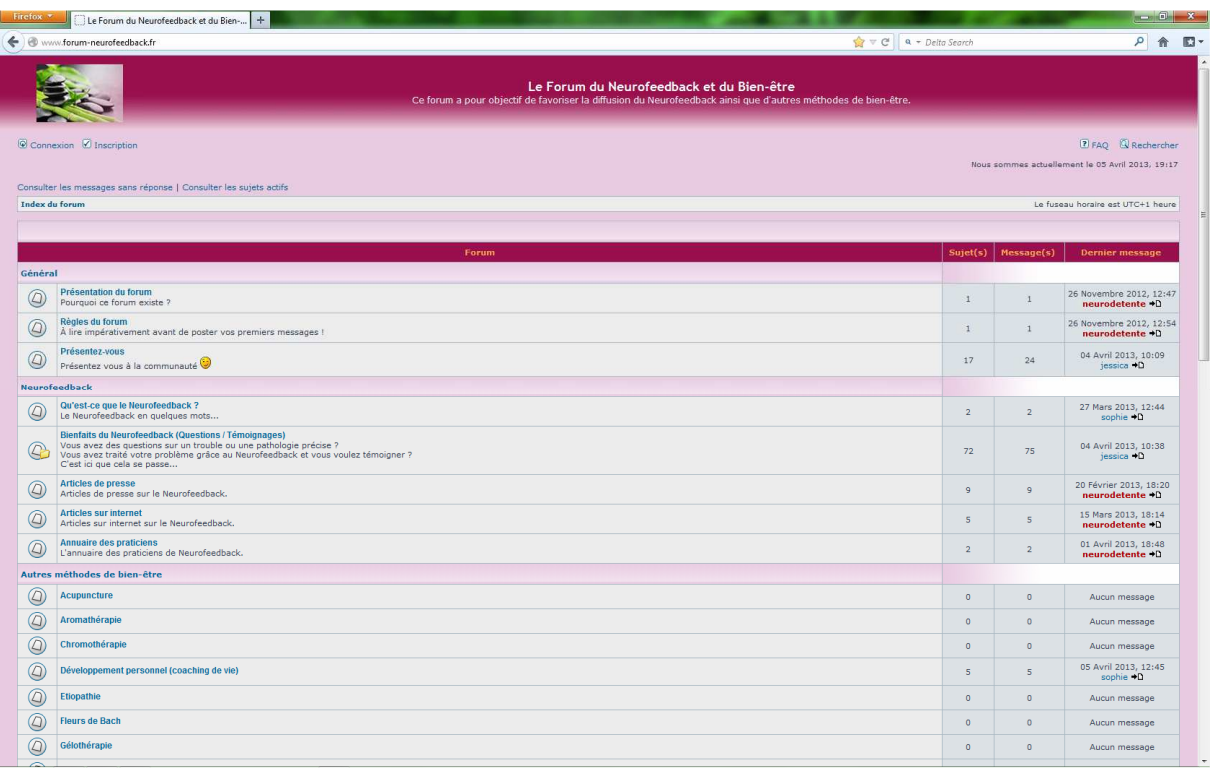

02 – Cliquer sur le lien « Inscription » (en haut à gauche).

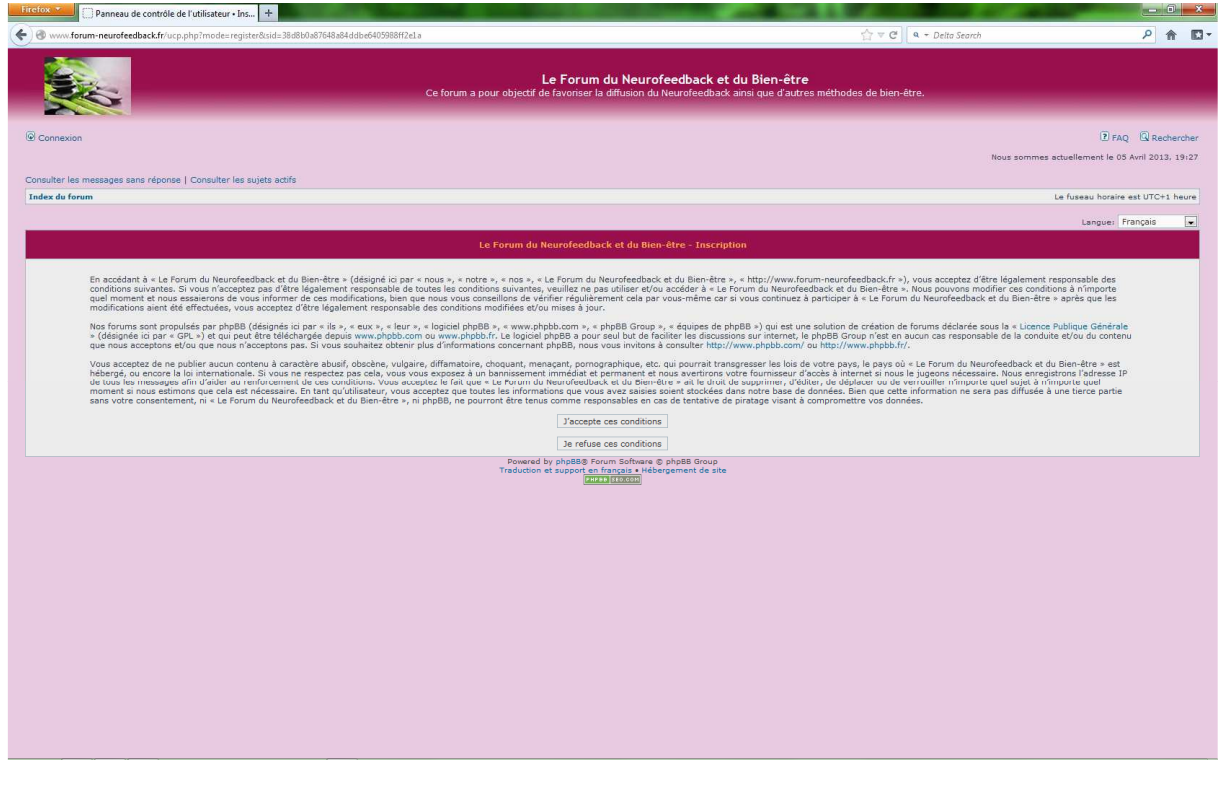

03 – Cliquer sur le bouton « J'accepte ces conditions ».

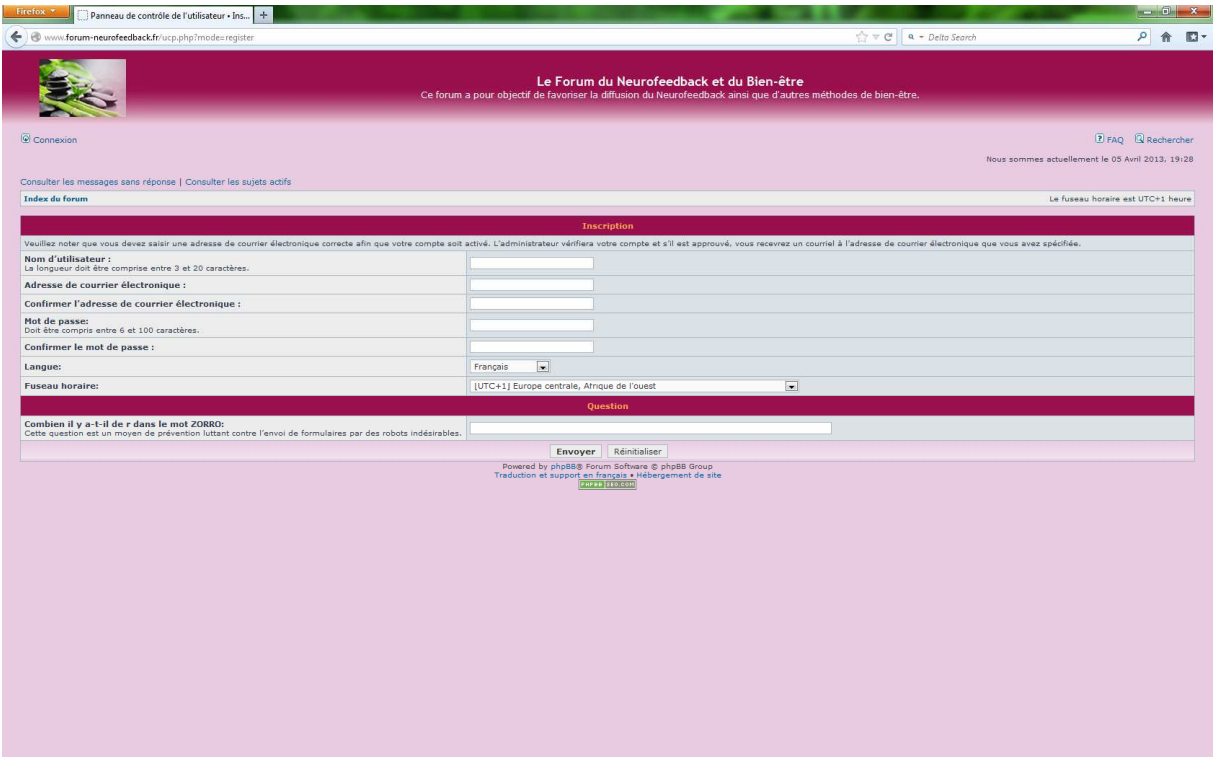

04 - Saisir un nom d'utilisateur (maximum 20 caractères), un e-mail (à confirmer) et un mot de passe (à confirmer).

05 – Répondre à la question de sécurité (question nécessaire contre les robots spammeurs).

06 – Cliquer sur le bouton « Envoyer ».

Un mail est envoyé à l'administrateur du forum pour que votre compte soit activé (sous 24h).

## **B – Se connecter**

01 – Se rendre sur le forum avec l'adresse suivante :

#### http://www.forum-neurofeedback.fr

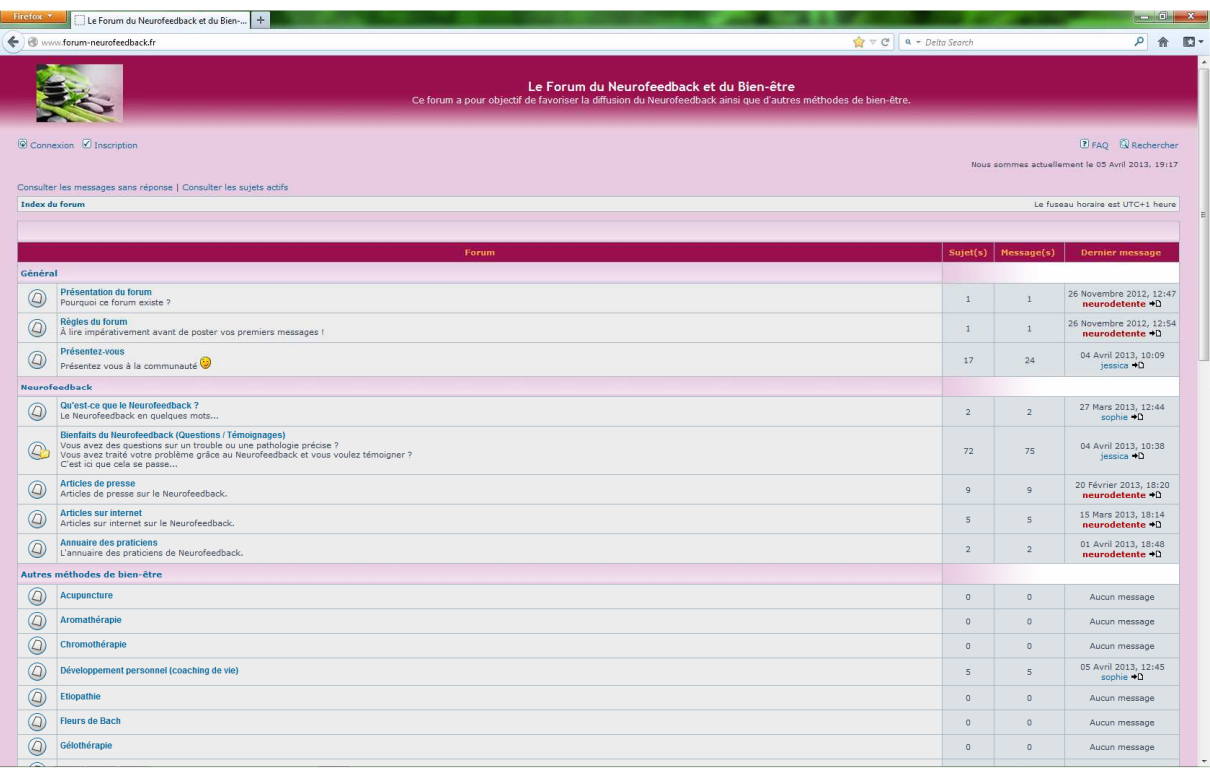

02 – Cliquer sur le lien « Connexion » (en haut à gauche).

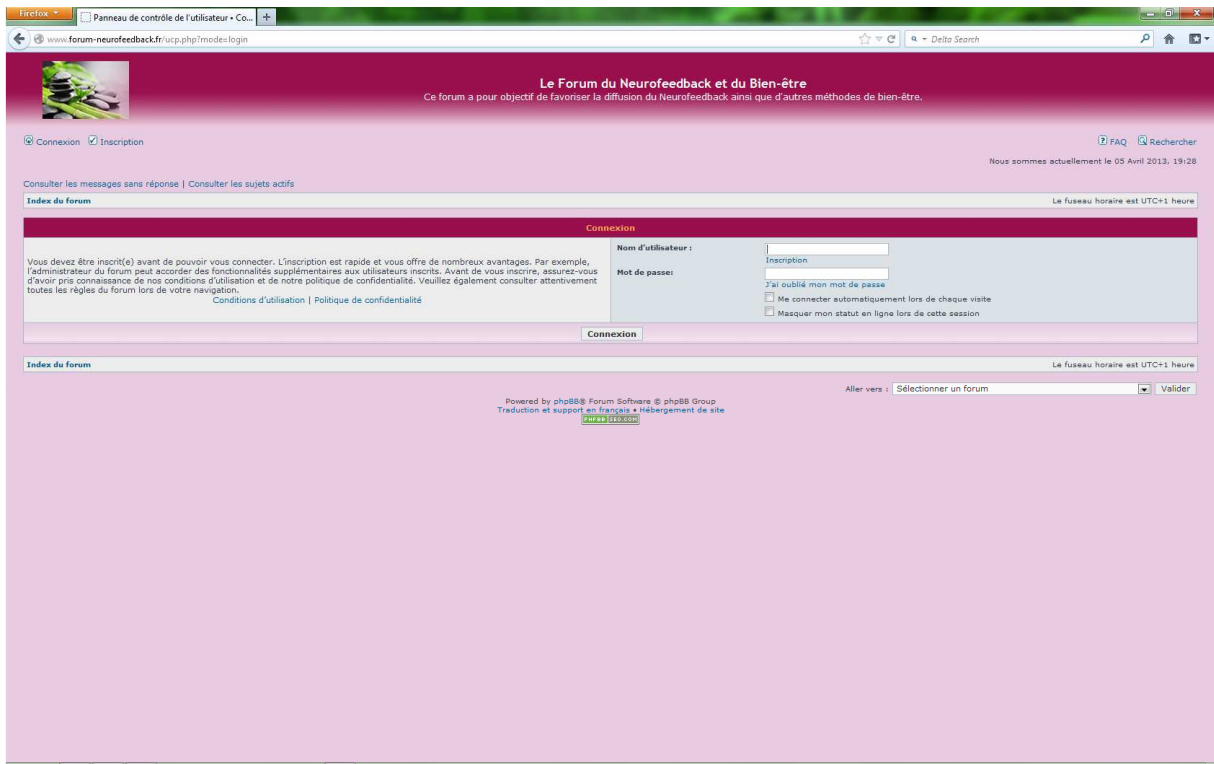

03 – Saisir son nom d'utilisateur ainsi que son mot de passe.

04 – Cocher l'option « Me connecter automatiquement lors de chaque visite » pour ne pas avoir besoin de se connecter à chaque visite du forum.

05 – Cliquer sur le bouton « Connexion ».

Vous serez automatiquement redirigé sur la page d'accueil du forum.

## **C – Créer un nouveau sujet (message)**

01 – Se rendre sur le forum avec l'adresse suivante :

#### http://www.forum-neurofeedback.fr

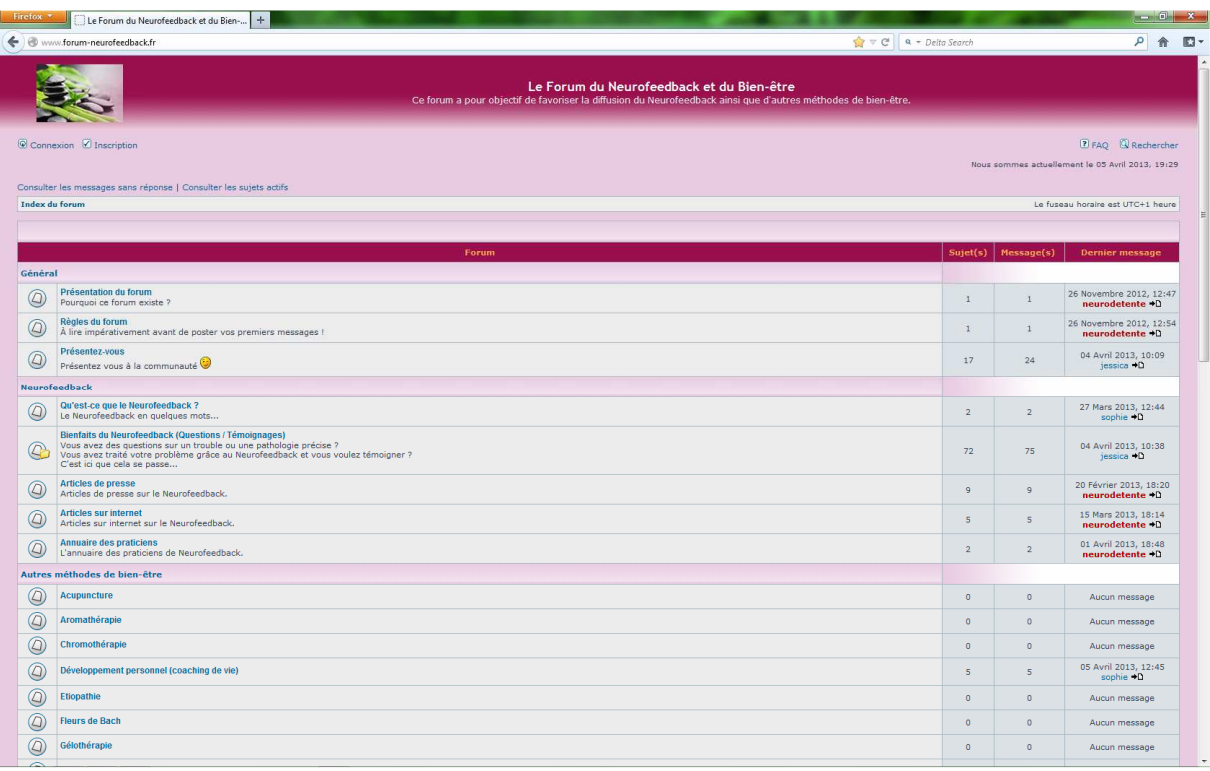

02 – Se connecter au forum (chapitre C).

03 – Aller dans la rubrique dans laquelle le sujet (message) doit être créé.

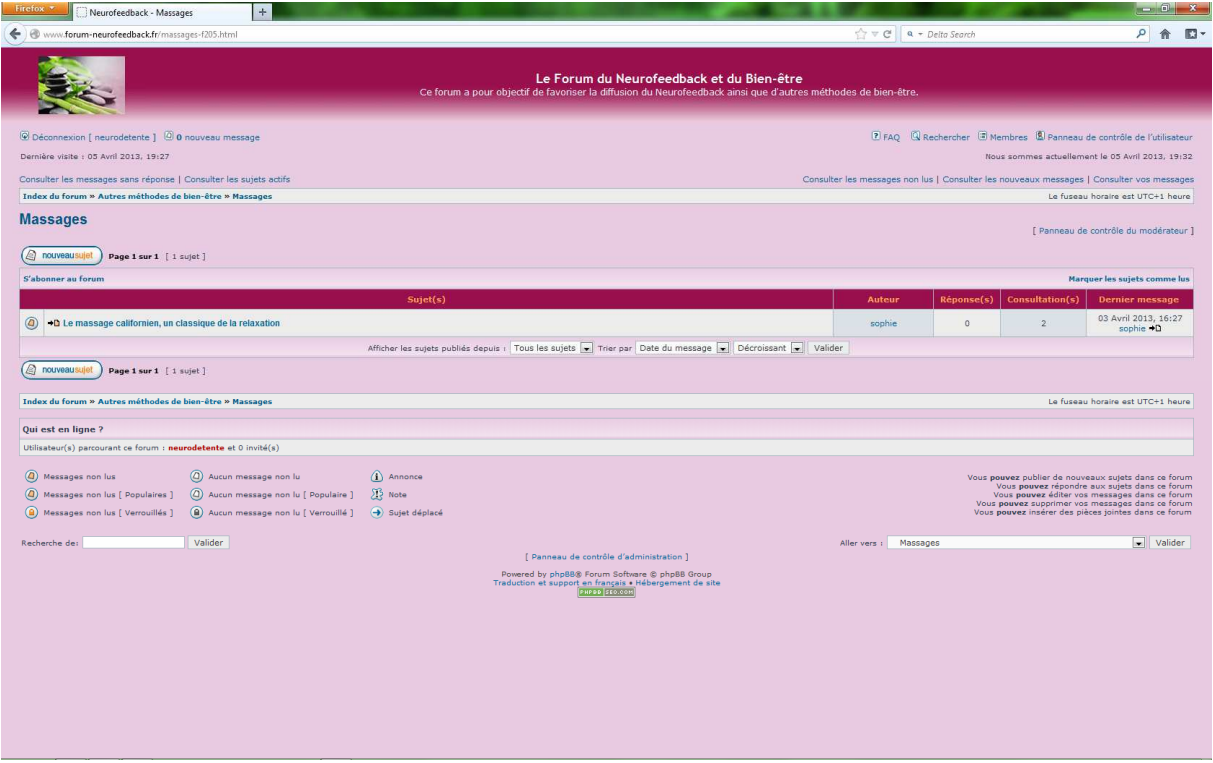

04 – Cliquer sur le bouton « nouveau sujet ».

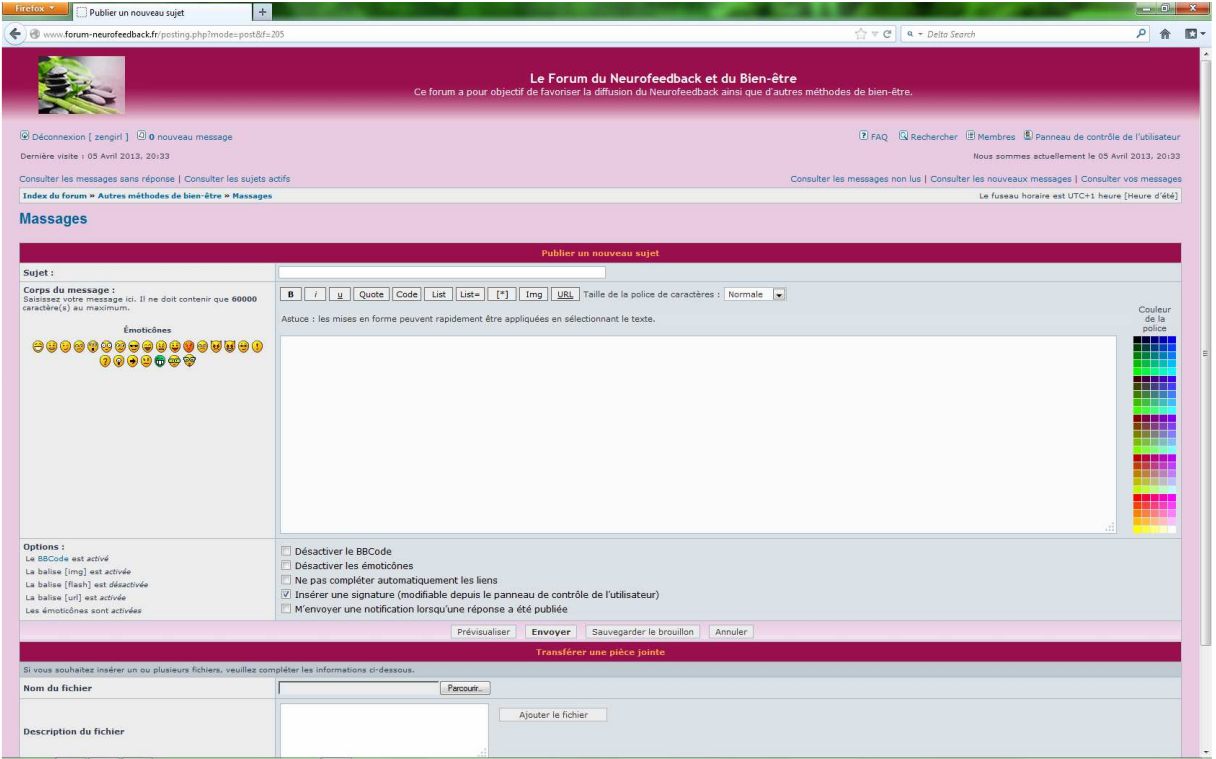

- 05 Saisir le titre et le contenu du sujet (message).
- 06 Cliquer sur le bouton « Envoyer » pour enregistrer le sujet (message).

A tout moment vous pouvez modifier un de vos sujets en vous rendant dessus et en cliquant sur le bouton « Editer ».

Vous pouvez également supprimer un de vos sujets en vous rendant dessus et en cliquant sur le bouton  $\propto$  X  $\gg$  (croix rouge).

## **D – Répondre à un sujet (message)**

01 – Se rendre sur le forum avec l'adresse suivante :

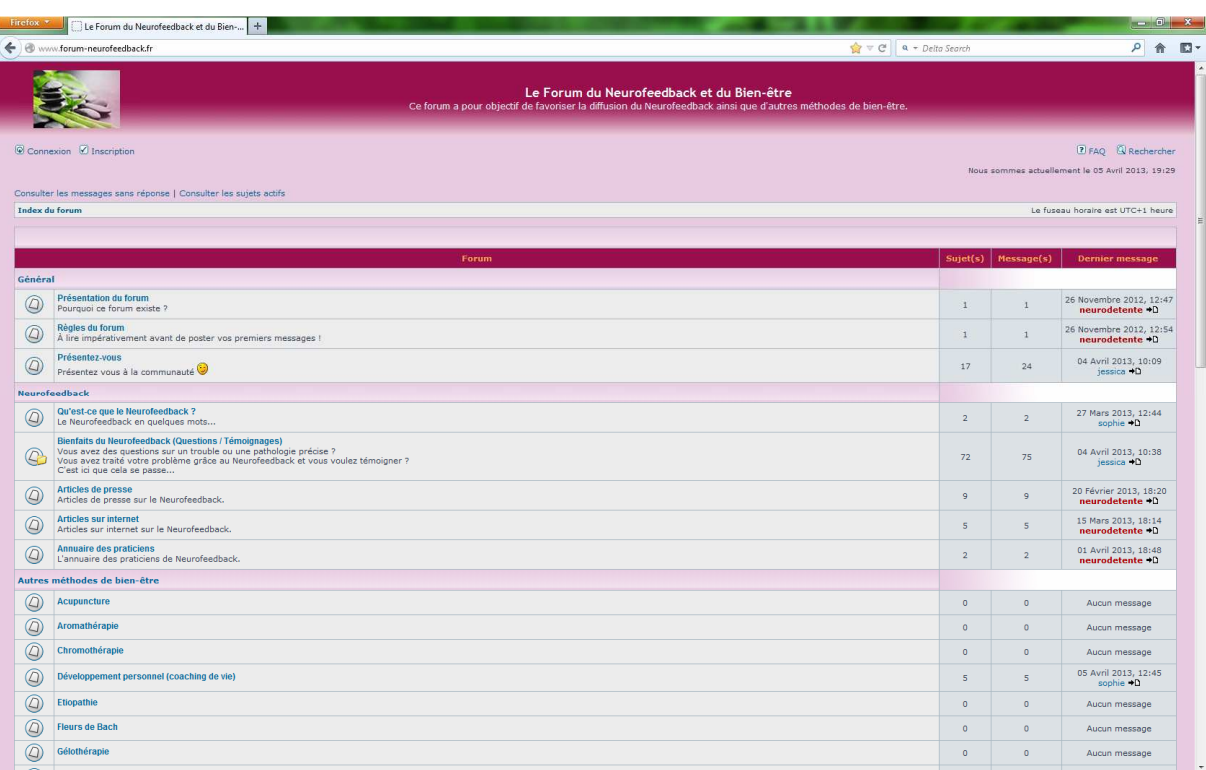

#### http://www.forum-neurofeedback.fr

- 02 Se connecter au forum (chapitre C).
- 03 Aller dans la rubrique dans laquelle se trouve le sujet (message).
- 04 Cliquer sur le sujet (message) en question.

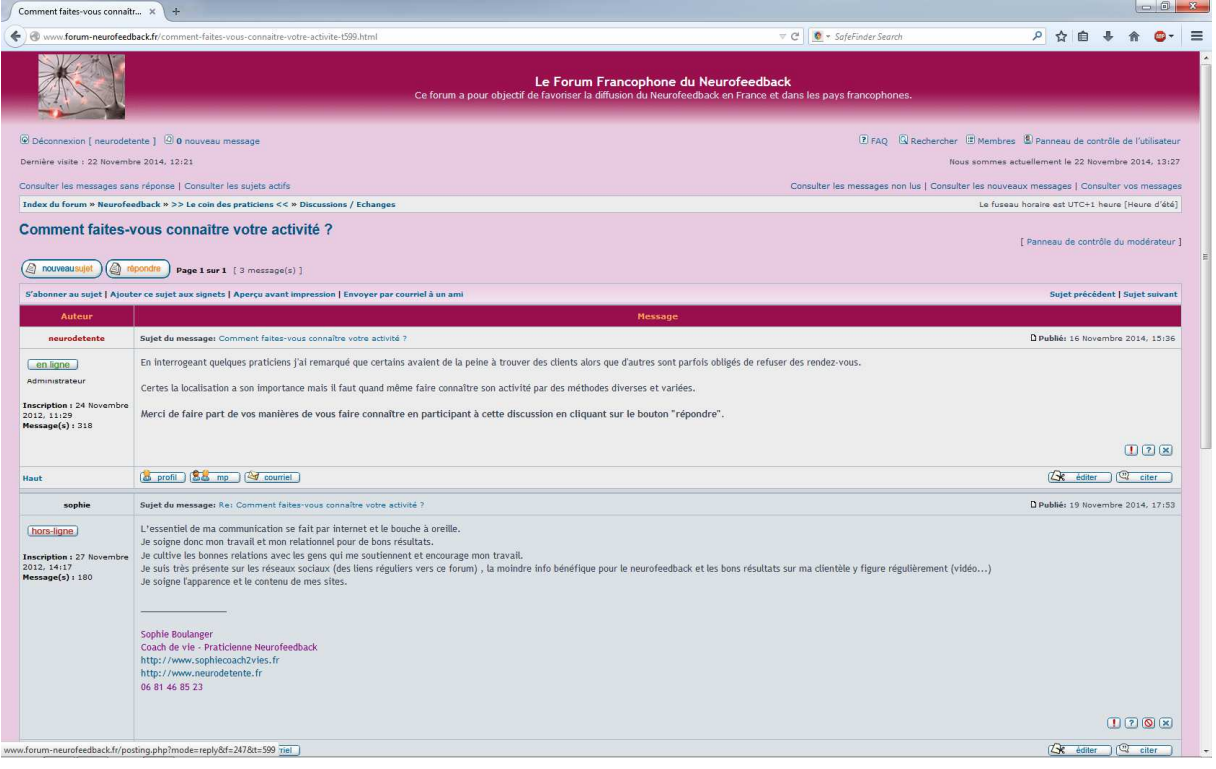

05 – Cliquer sur le bouton « Répondre ».

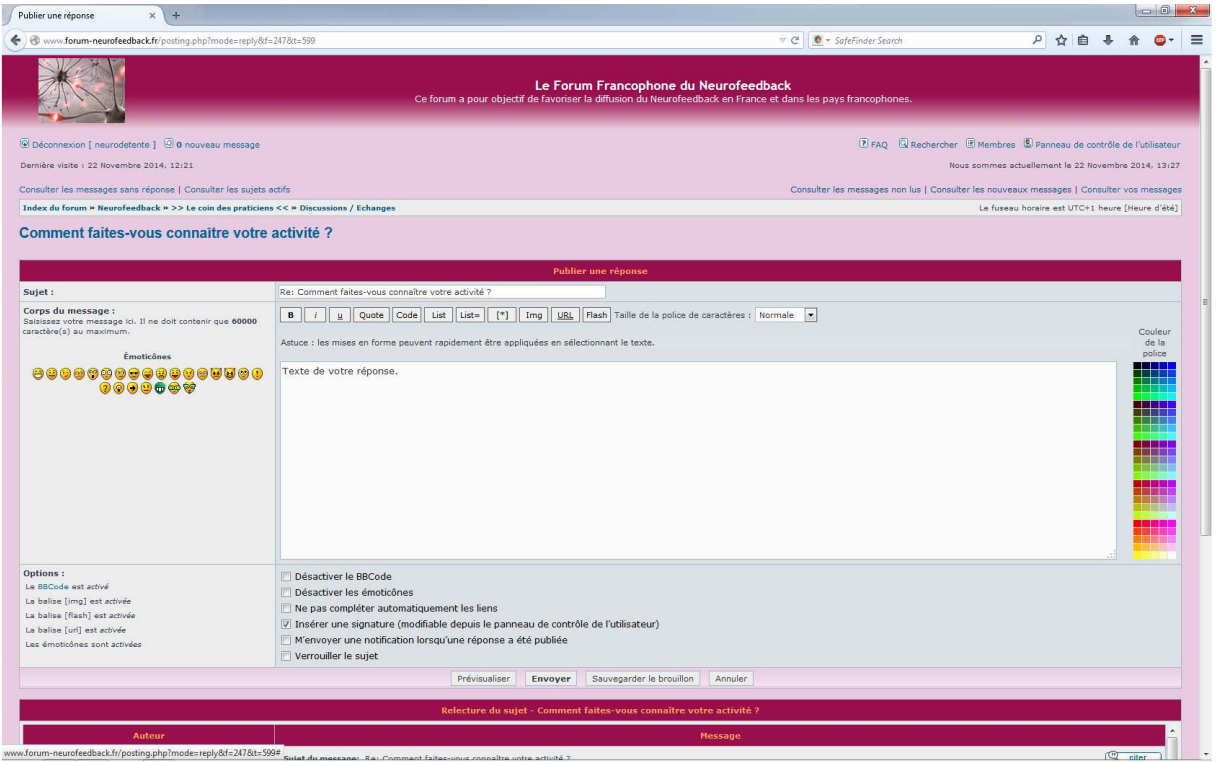

06 – Saisir la réponse et cliquer su le bouton « Envoyer ».

## **E – Consulter les nouveaux sujets (messages) depuis sa dernière connexion**

01 – Se rendre sur le forum avec l'adresse suivante :

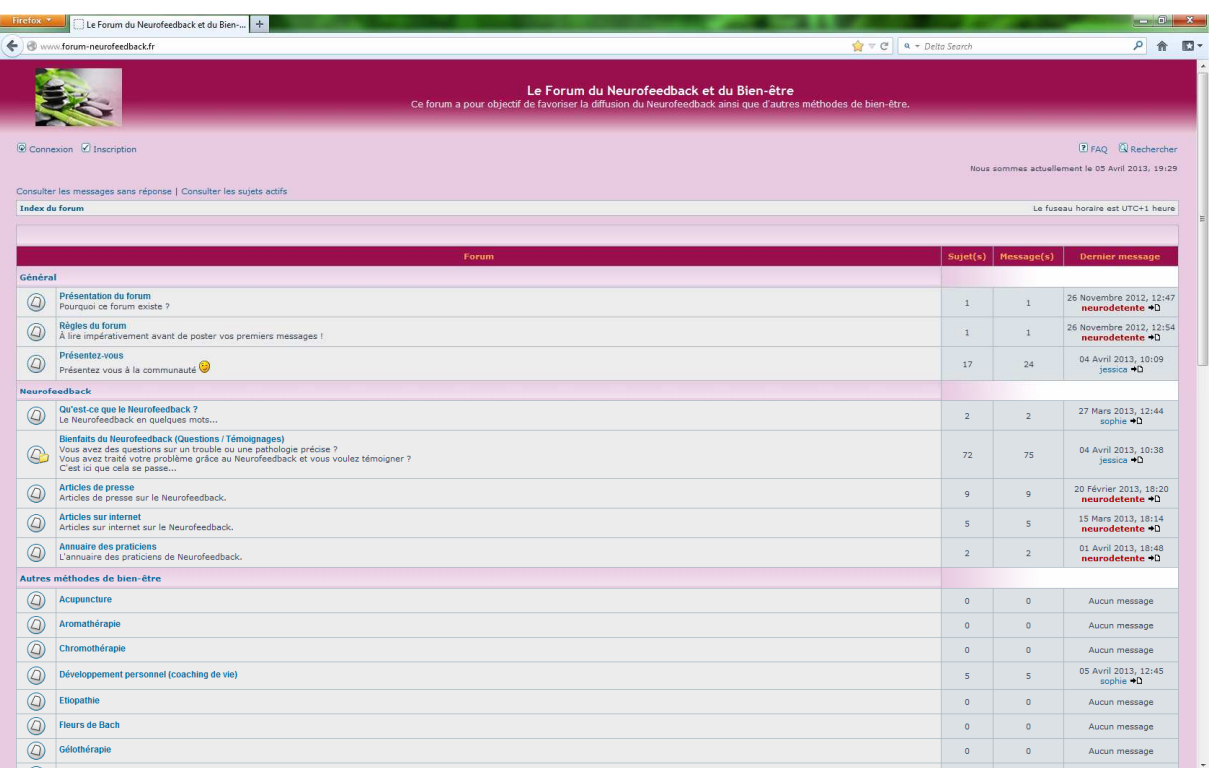

http://www.forum-neurofeedback.fr

02 – Se connecter au forum (chapitre C).

03 – Cliquez sur le lien « Consulter les nouveaux messages ».

#### **F – Consulter les sujets (messages) pas encore consultés**

01 – Se rendre sur le forum avec l'adresse suivante :

#### Le Forum du Neurofeedback et du Bien-... | + |  $\left| \begin{array}{cc} \begin{array}{cc} \end{array}\\ \end{array} \right|$  $\frac{1}{\sqrt{2}} \nabla \cdot \overline{C}$ P 命 四· Le Forum du Neurofeedback et du Bien-être **BIG** Ce forum a pour objecti  $\overline{\otimes}$  Connexion  $\overline{\otimes}$  Inscription **E** FAQ **Rechercher** nt le 05 Avril 2013, 19:29 Consulter les messages sans réponse | Consulter les sujets actifs horaire est UTC+1 heure Index du forum Général Présentation du forum<br>Pourquoi ce forum existe ? 26 Novembre 2012, 12:47<br>
neurodetente +D  $\,1$ **O**<br>A lire impérativement avant de poster vos premiers messages  $\,$  1  $\,$ 26 Novembre 2012, 12:54  $\mathbf{1}$  $\begin{tabular}{|c|c|} \hline \multicolumn{3}{|c|}{\textbf{Présentez-} \textbf{vous}\\ \hline \multicolumn{2}{|c|}{\textbf{Présentez-} \textbf{vous a la communauté}\\ \hline \multicolumn{2}{|c|}{\textbf{Présentez-} \textbf{vous a la communauté}\\ \hline \multicolumn{2}{|c|}{\textbf{Présentez-} \textbf{vous a}}} \end{tabular}$ 04 Avril 2013, 10:09<br>jessica  $\overline{D}$  $\overline{17}$  $^{24}$ **Nounafoodback** Qu'est-ce que le Neurofeedback ?<br>Le Neurofeedback en quelques mots. 27 Mars 2013, 12:44<br>sophie  $\bigstar$ 0  $\overline{2}$  $\overline{\mathbf{2}}$ Bienfalts du Neurofeedback (Questions / Témoignages)<br>Vous avez des questions sur un trouble ou une pathologie précise ?<br>Cous avez traité votre problème grâce au Neurofeedback et vous voulez témoigner ?<br>Cest ici que cela se 04 Avril 2013, 10:38  $\frac{1}{72}$  $\frac{1}{75}$ Articles de presse<br>Articles de presse sur le Neurofeedback. 20 Février 2013, 18:20<br>neurodetente →D  $\tilde{g}$  $\overline{9}$ Articles sur internet<br>Articles sur internet sur le Neurofeedback. 15 Mars 2013, 18:14<br>neurodetente +D  $\bar{\mathbf{s}}$  $\bar{\mathbf{s}}$ Annuaire des praticiens<br>L'annuaire des praticiens de Neurofeedback 01 Avril 2013, 18:48<br>neurodetente +D  $\overline{\mathbf{2}}$  $\overline{2}$ Autres méthodes de bien-être  $\bigcirc$  Acupuncture  $\overline{\mathfrak{o}}$  $\overline{0}$ Aucun message  $\bigcirc$  Aromathérapie Aucun message  $\bullet$  $\bullet$ Chromothérapie Aucun message  $\hat{\mathbf{0}}$  $\hat{\mathbf{0}}$ 05 Avril 2013, 12:45<br>sophie →D Développement personnel (coaching de vie) Etiopathie Aucun message  $\ddot{\mathbf{0}}$  $\bullet$ Fleurs de Bach  $\hat{\mathbf{0}}$ Aucun message  $\pmb{\circ}$ Aucun message  $\bigcirc$  Gélothérapie  $\ddot{\phantom{0}}$

 $\mathbf{x}$ 

http://www.forum-neurofeedback.fr

02 – Se connecter au forum (chapitre C).

03 – Cliquez sur le lien « Consulter les messages non lus ».

### **G – Avantages du forum par rapport à la messagerie**

01 – Tout est disponible au même endroit, pas besoin de parcourir ses mails pour retrouver un message

- 02 Les sujets (messages) sont organisés par rubrique
- 03 Possibilité de rechercher des sujets (messages) à partir de mots clés